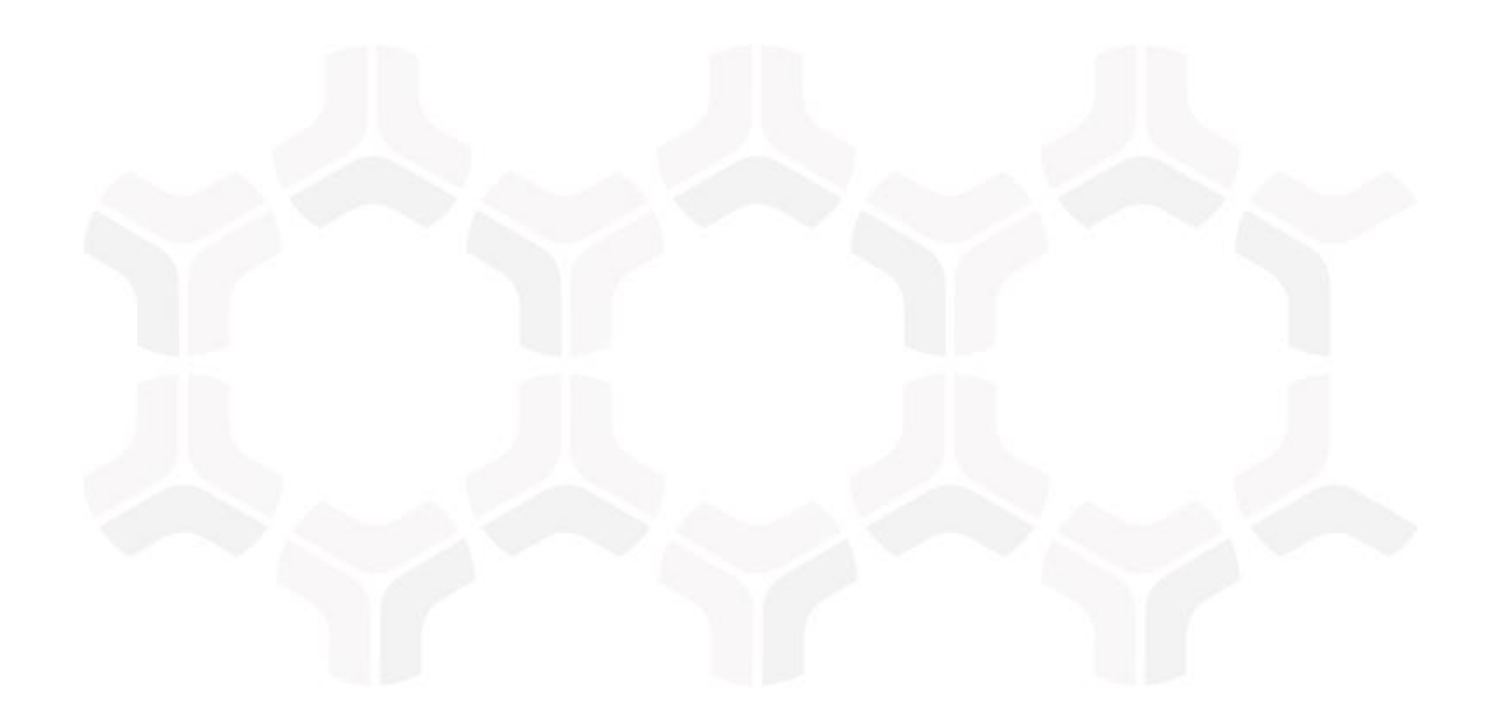

# **Rsam Platform**

**RSA Archer Integration Guide**

Document Version: 2018.03.08 | March 2018

Rsam © 2018. All rights reserved **[Privacy Policy](http://www.rsam.com/privacy-policy/)** | **[Terms of Service](http://www.rsam.com/terms-of-service/)**

### **Contents**

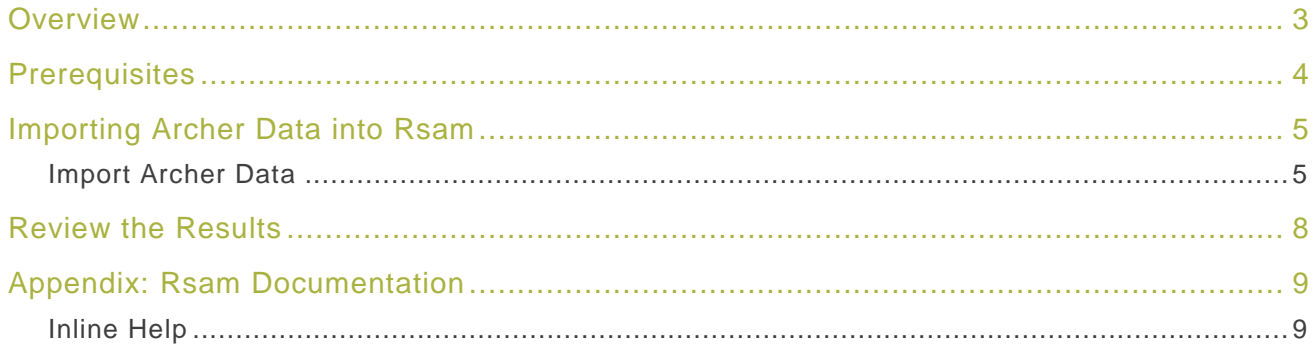

### <span id="page-2-0"></span>**Overview**

Rsam's RSA Archer connector provides an ability to read and import data from an Archer implementation. This integration allows customers running more than one GRC tool across various business lines to collaborate in cross-platform workflows and to drive the aggregate analytics and reporting required by key GRC stakeholders.

RSA Archer and Rsam are both highly configurable products where configurations are often modified in order to meet customer requirements. As such, this guide provides general guidance on establishing a connection to an Archer database, executing a query you have defined to pull data from the Archer database, and mapping that data into selected Rsam object types, record category types, and record types as defined by the Rsam administrator.

## <span id="page-3-0"></span>**Prerequisites**

This section contains the prerequisites for importing Archer data into Rsam.

- 1. You have created the destination Object Type (Standard), Record Category/Type, attributes, and other data elements in their Rsam instance.
- 2. You have access to the database of the Archer GRC solution that you wish to pull data from.
- 3. You have the query that retrieves the desired data from the Archer database.

## <span id="page-4-0"></span>**Importing Archer Data into Rsam**

This section describes the steps to import data from an Archer database.

### <span id="page-4-1"></span>**Import Archer Data**

To import record data from Archer, perform the following steps:

- 1. Log in to Rsam as administrator and navigate to **Records** > **Import Records**.
- 2. Select **New** from the Import Profile drop-down list. A profile can be saved and scheduled to import vulnerabilities at regular intervals.
- 3. Select **Archer GRC Database** file from the Source drop-down list.

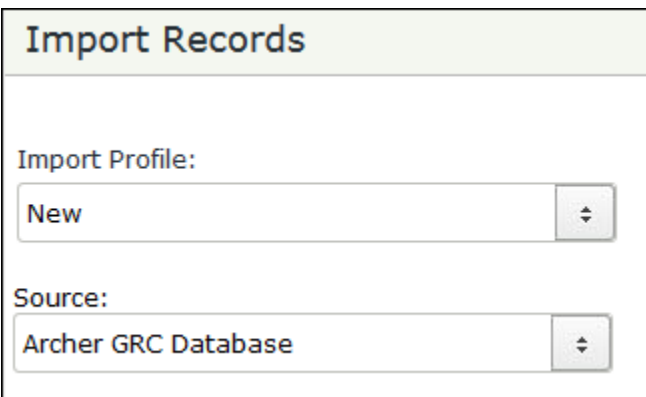

4. Enter Connection String and Query in the format shown below:

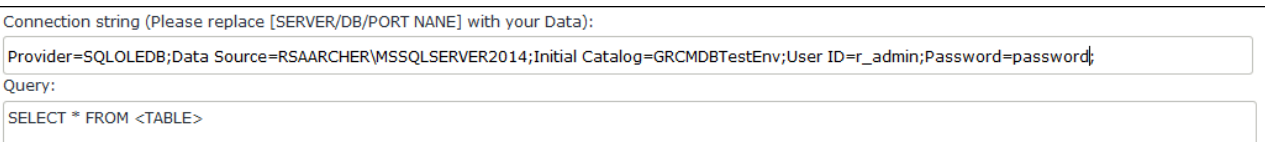

- 5. Click **Save New** to create a new connection.
- 6. In the pop-up dialog that appears, enter a connection name and click **OK**.

Importing Archer Data into Rsam

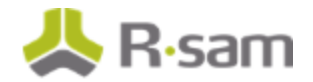

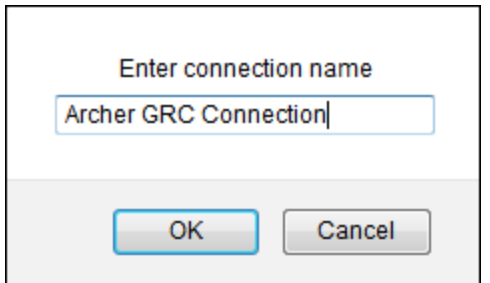

- 7. Click **New Map**.
- 8. On the **General** tab, complete the fields listed in the table below:

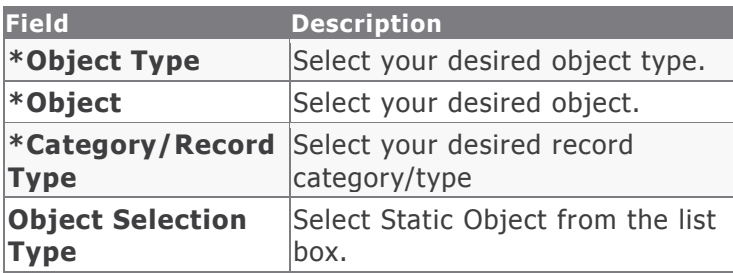

\*This is where the Archer data will be stored.

- 9. Click the **Map** tab. Map the source attributes in the Archer database to the destination attributes in the Rsam database. To create an attribute mapping, select an attribute in the left panel, then select an attribute in the right panel, and then click **Map**.
- 10. Click the **Unique ID** tab and set the record attributes as unique IDs.
- 11. Click the **Management** tab.
- 12. Share the import mapping and profile with administrators. Select the check box for Shared with administrators.

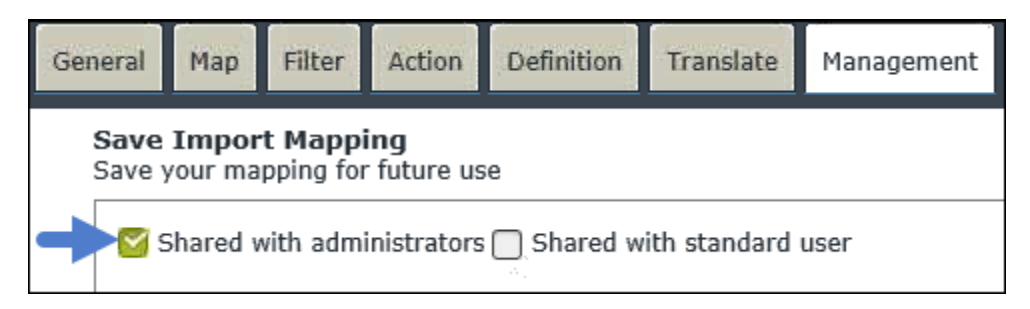

RSA Archer Integration Guide Rsam Platform

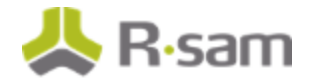

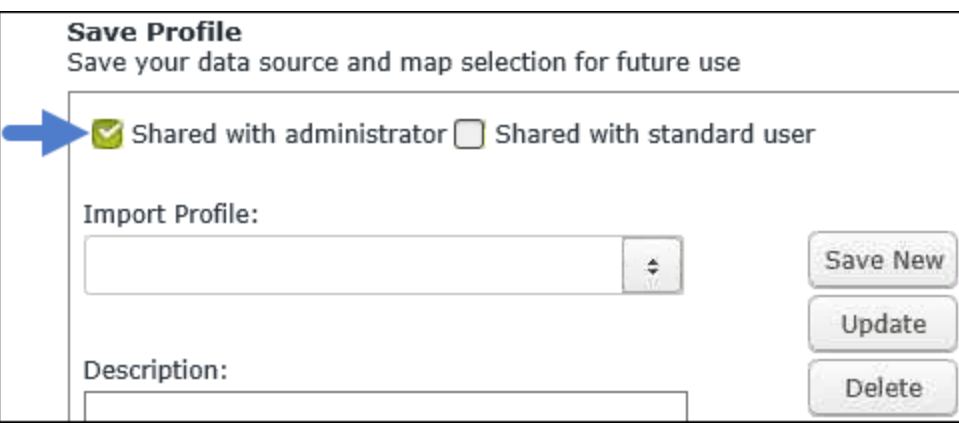

- 13. Save the import mapping and profile. Under **Save Import Mapping**, click **Save New**, in the pop-up that appears, enter a name, and click **OK**. Similarly, save the import profile too.
- 14. (Optional) Under **Save Import Mapping**, click **Preview Stats** to preview the import results. This is a way to check for errors prior to performing the actual import. Click **OK** to close the dialog.
- 15. Click **Import Now**.
- 16. In the confirmation message that appears, click **OK**.
- 17. In the results message that appears, click **OK**. The import is completed successfully.

## <span id="page-7-0"></span>**Review the Results**

Once the steps to import the Archer data have been completed, you can validate that the data has been imported correctly.

To review the results, perform the following steps:

- 1. Sign in to Rsam as administrator.
- 2. Navigate to **Records** > **Open By Category** and select the record category into which the Archer data was imported.

You will see the new objects/records imported from Archer.

## <span id="page-8-0"></span>**Appendix: Rsam Documentation**

### <span id="page-8-1"></span>**Inline Help**

To get familiar with the specific Rsam features used in this configuration, refer the Rsam Help, Rsam Administrator Help, or both. The Online help you can access depends on your user permissions.

#### **Procedure**:

- 1. Sign in to your Rsam instance. For example, sign in as **Example Administrator** user. Enter Username as  $r\_admin$  and Password as password.
- 2. Mouse hover over **Help** and select an Online help in the menu that appears. Depending on your user permissions, you will be able to access the Rsam Help, Rsam Administrator Help, Step-by-Step Tutorials, or all.

The following image shows the Rsam Administrator Help, opened from the **Example Administrator** user account.

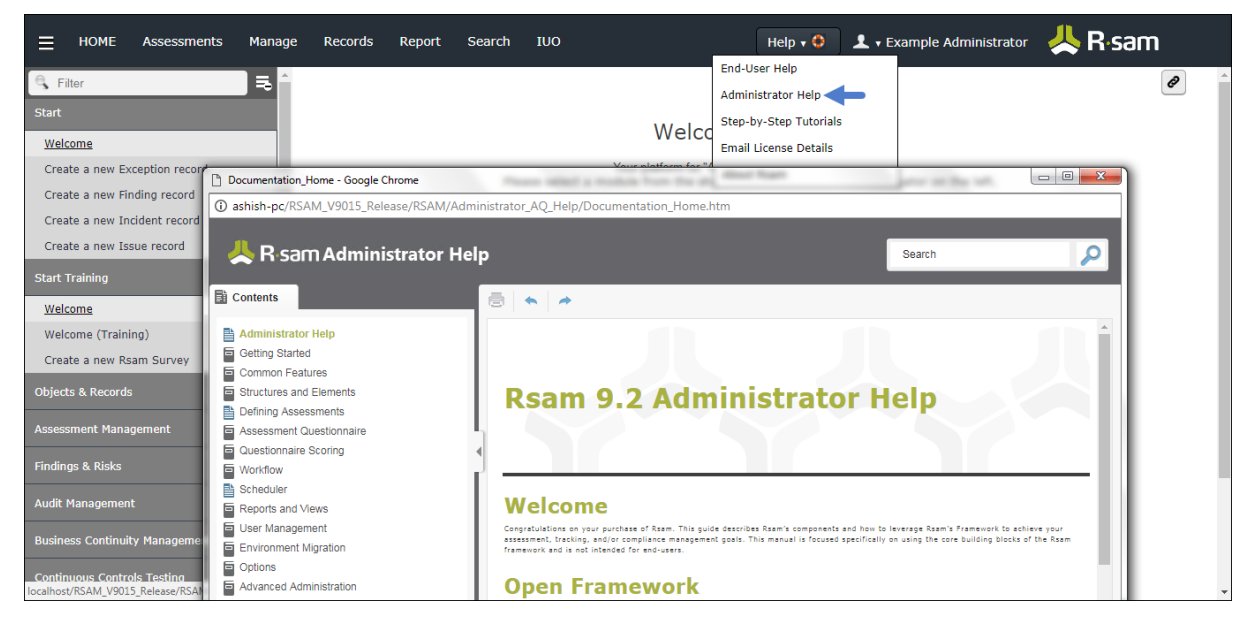